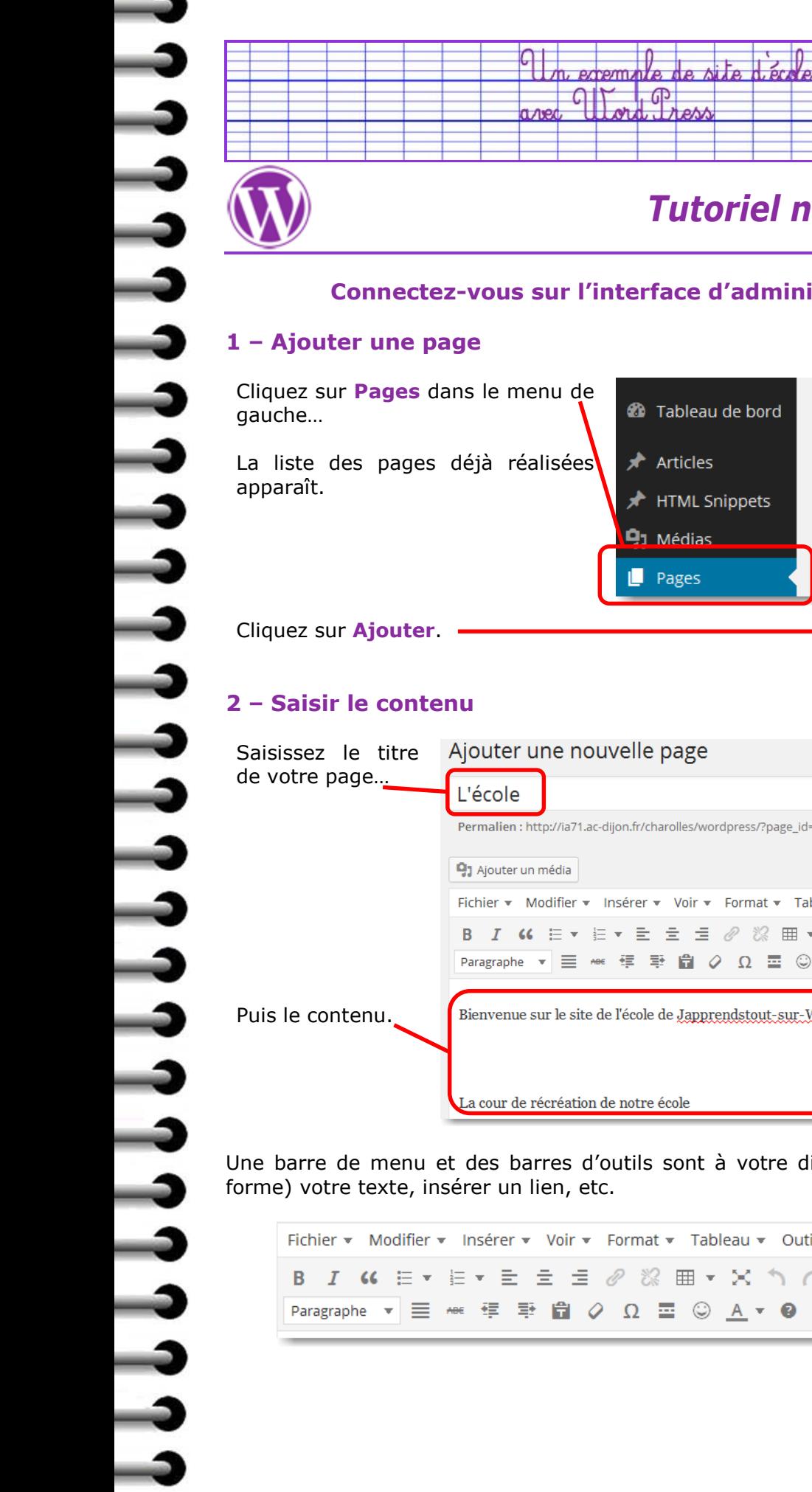

# *Tutoriel n°03 – Créer une page*

## **Connectez-vous sur l'interface d'administration de votre site**

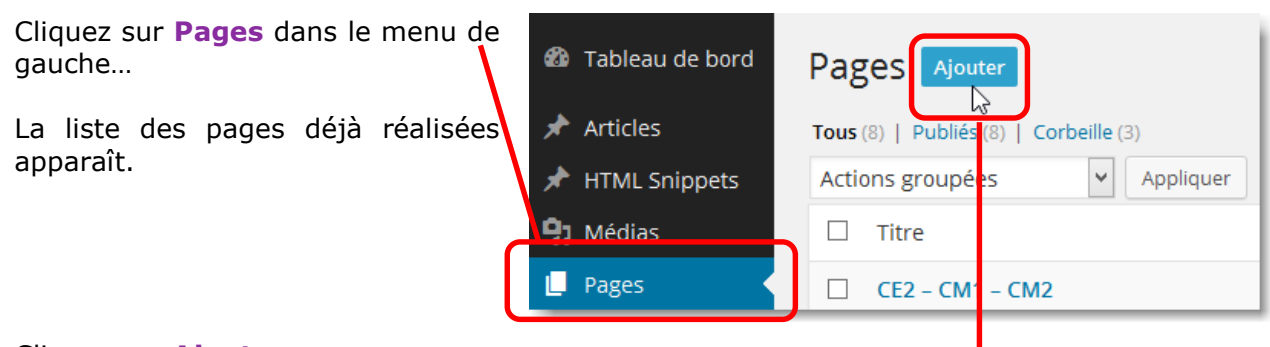

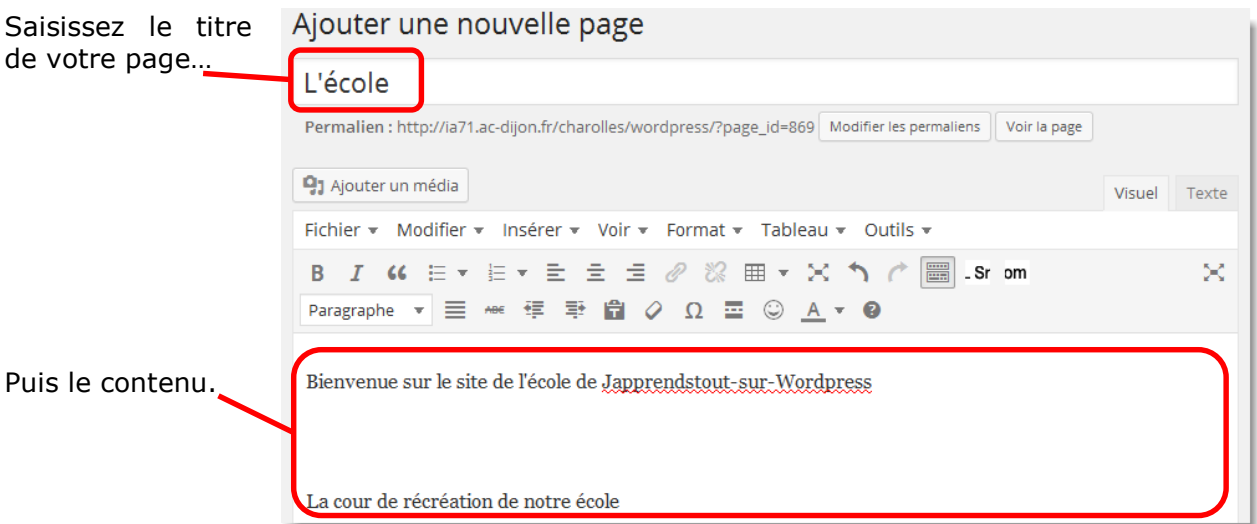

Une barre de menu et des barres d'outils sont à votre disposition pour formater (mettre en

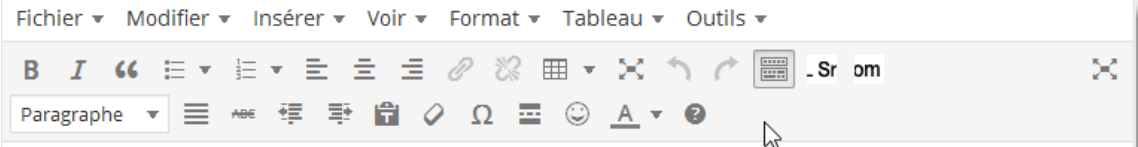

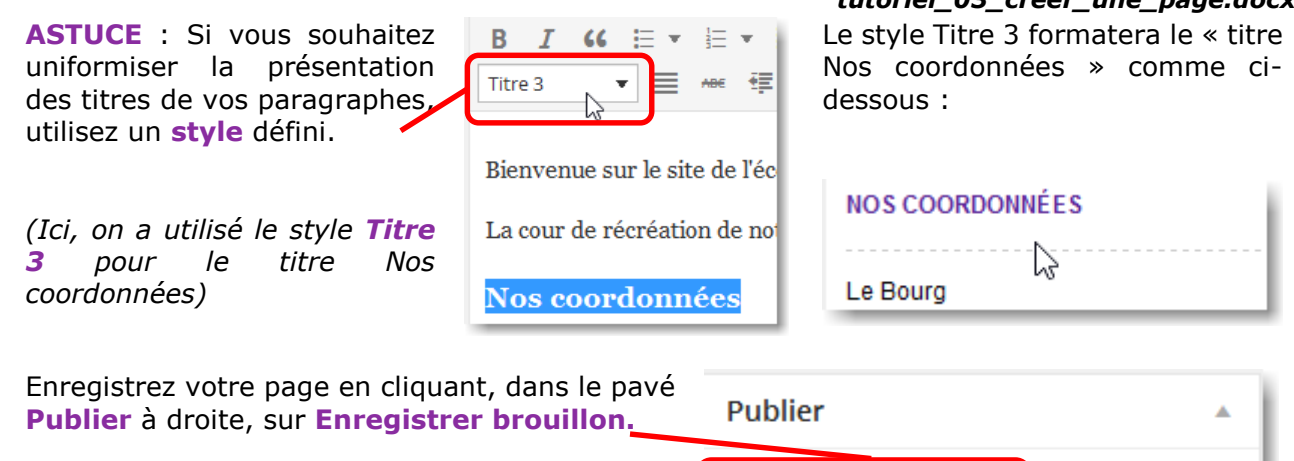

*(Enregistrer brouillon signifie que votre page sera enregistrée, mais ne sera pas visible par les visiteurs de votre site)*

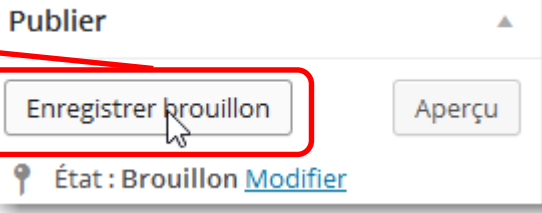

Apriçu

#### **Pensez à enregistrer votre page plusieurs fois au cours de sa réalisation.**

**Publier** 

Enregistrer brouillon

Pour avoir un aperçu de votre page, telle que le visiteur la verra, cliquez sur **Aperçu**.

La page s'ouvre dans un nouvel onglet de votre navigateur, qu'il suffira de fermer pour retrouver l'interface d'administration de votre site.

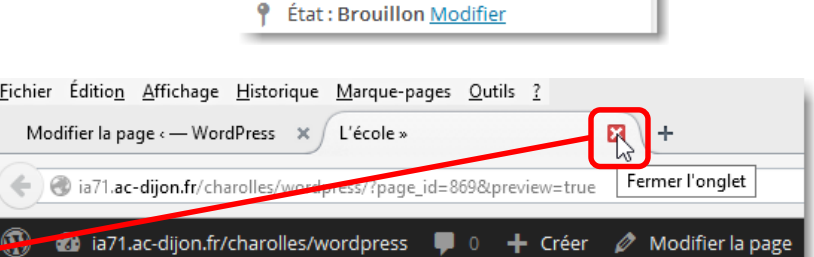

## **3 – Publier la page**

Pour publier la page et la rendre ainsi accessible aux visiteurs, il suffit de cliquer sur **Publier** dans le pavé **Publier** à droite.

**Remarque** : une fois publiée, votre page reste modifiable.

Remarquez que le bouton **Enregistrer brouillon** a disparu ! Il est « remplacé » par le bouton **Mettre à jour**.

> Déplacer dans la Corbeille Mettre à jour

Remarquez que le bouton **Aperçu** est « remplacé » par le bouton **Prévisualiser les modifications**.

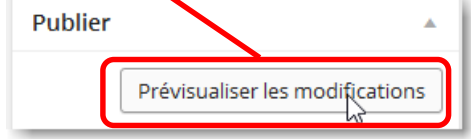

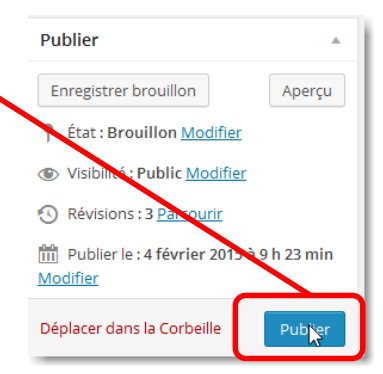

### *tutoriel\_03\_creer\_une\_page.docx*

H.Vallin – ATICE 71 2/2